## **Please read**

## **Important information regarding Group/Organization/Agency Affiliations in the PNM System:**

- 1. Affiliations to a group/organization/agency can be made through either the individual practitioner's application/record [\(Page 2](#page-1-0)) or through the group/organization/agency's application/record [\(Page 7\)](#page-6-0).
	- 1. An individual will need to have the Medicaid ID of the group/organization/agency to request affiliation to that entity. Entering that information DOES NOT automatically affiliate the practitioner to the group/organization/agency.
	- 2. The group/organization/agency needs to have the individual practitioner's first name, last name, NPI, and choose a rendering location for the provider to affiliate them under the group.
- 2. Affiliations made through the individual practitioner's application will remain in 'pending approval' status until the group/organization/agency confirms the affiliation of the individual practitioner ([Page 4\)](#page-3-0).
	- a. This must be completed by the group/organization/agency completing an update in PNM (under the group's Medicaid ID) and accessing the Group, Organization & Hospital Affiliations page.
	- b. The Administrator of the group/organization/agency's Medicaid ID (or an Agent with the Enrollment Agent action) can initiate and complete an update in PNM.
- 3. A Welcome Letter does not include whether a provider is affiliated with a group/organization/agency. The Welcome Letter indicates that a provider is enrolled in Ohio Medicaid.
	- a. A Welcome Letter is sent to an individual practitioner even though the group/organization/agency has not confirmed that practitioner's affiliation with them.
- 4. To remove a practitioner as an affiliate, an update must be completed under the group/organization/agency's Medicaid ID by entering an End Date [\(Page 10\)](#page-9-0).

## <span id="page-1-0"></span>**Steps: Entering an Affiliation in PNM as a new Individual Practitioner**

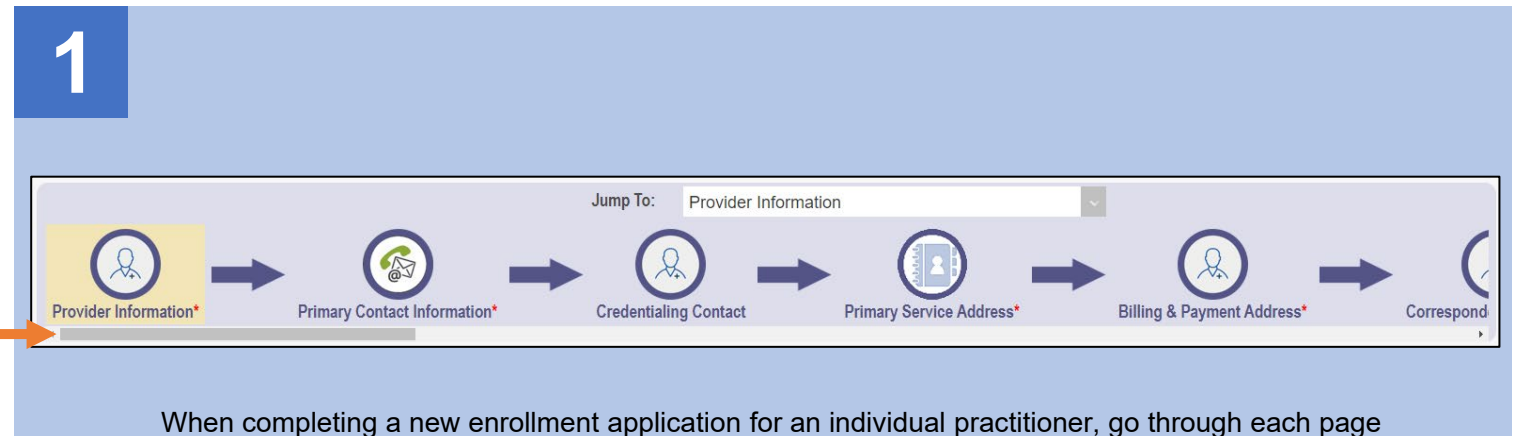

When completing a new enrollment application for an individual practitioner, go through each page listed in the navigation bar to enter information for the provider.

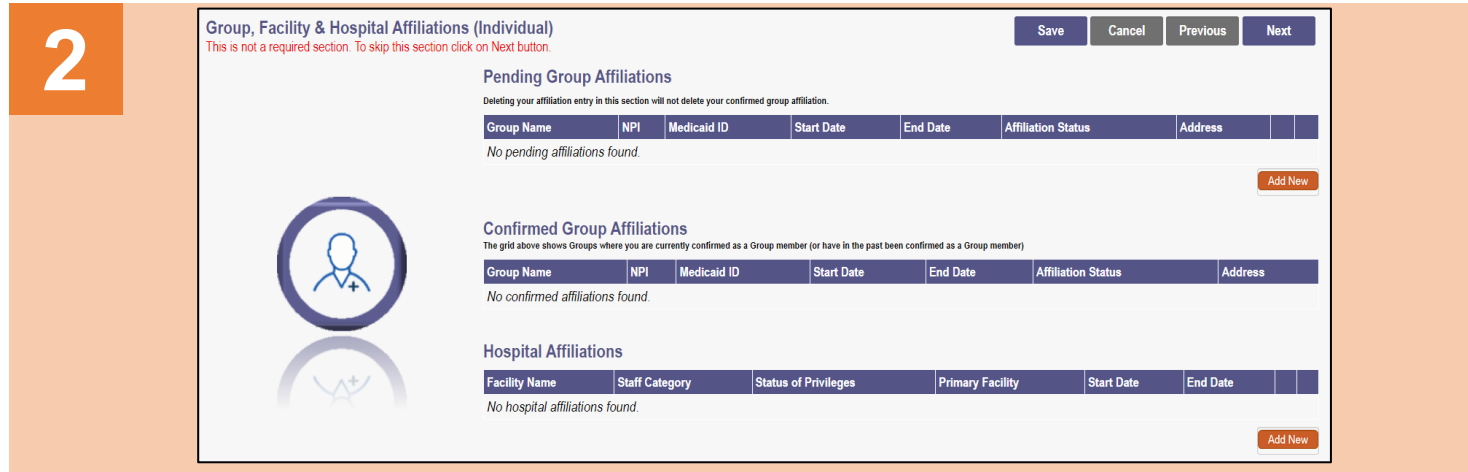

The Group, Facility & Hospital Affiliations (Individual) page is where an affiliation that an individual practitioner has with a group/organization/agency is indicated.

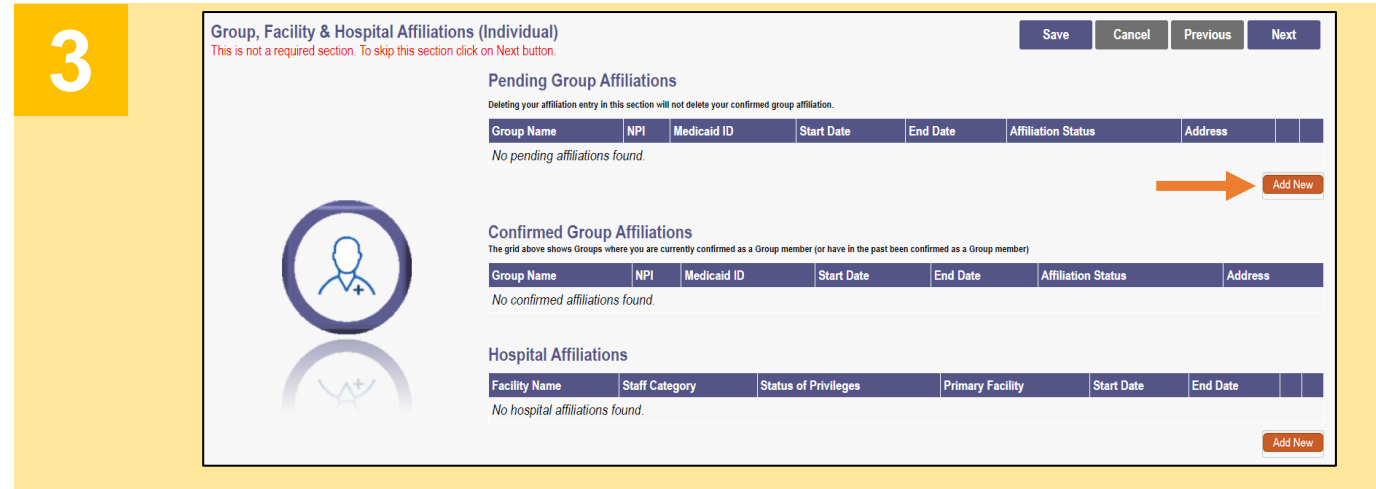

Click **Add New** under 'Pending Group Affiliations' to add the group/organization/agency.

**4**

- Enter the Medicaid ID for the group/organization/agency that the individual practitioner is requesting affiliation with.
	- Press Tab on the keyboard or click outside of the Medicaid ID box and the NPI number of the group/organization/agency will auto-fill.

• Click **Save.**

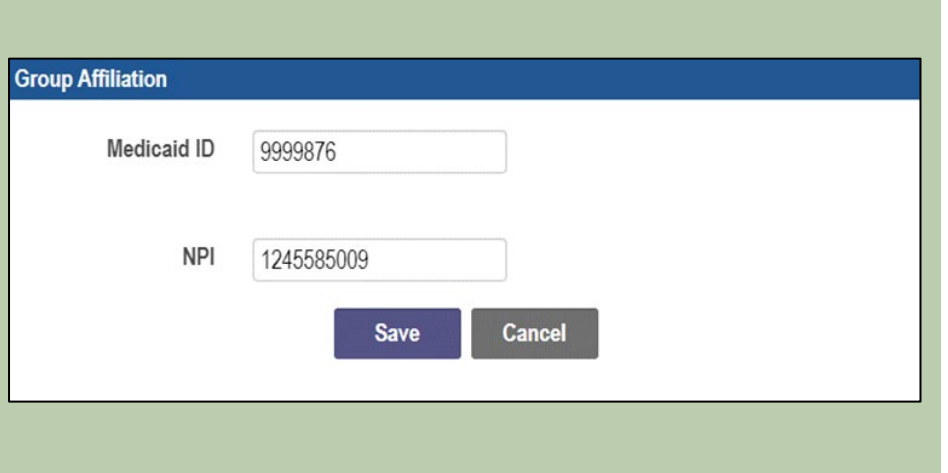

- **5** Group, Facility & Hospital Affiliations (Individual) **Next** Save **Pending Group Affiliations** Deleting your affiliation entry in this section will not delete your confirmed group affiliati-NPI Medicaid ID Start Date End Date Affiliation Status 1528055613 9999891 04/12/2022 12/31/2299 Pending Approval Gahanna Urgent Care 6336 BLUE HERON LM  $2x$ COLUMBUS, OH 43230- 6434 Add New **Confirmed Group Affiliations** Group Name NPI Medicaid ID No confirmed affiliations found **Hospital Affiliations Facility Name** Staff Ca No hospital affiliations found Add N
- The affiliation saved is listed under 'Pending Group Affiliations' and will remain there until a user from the group confirms the affiliation by accessing the group/organization/agency's record.
- The Affiliation Status will display as 'Pending Approval' until this confirmation from the group (not ODM) occurs.
- Repeat the process of 'add new' to add any other affiliations for the individual practitioner.

## **6**

#### Once the

group/organization/agency confirms the individual practitioner's request to affiliate, the affiliation will display under 'Confirmed Group Affiliations.'

**Note:** A Welcome Letter will be sent out to an individual practitioner once they are successfully enrolled in Medicaid. A 'pending' or 'confirmed' group affiliation does not impact the letter being sent to the practitioner.

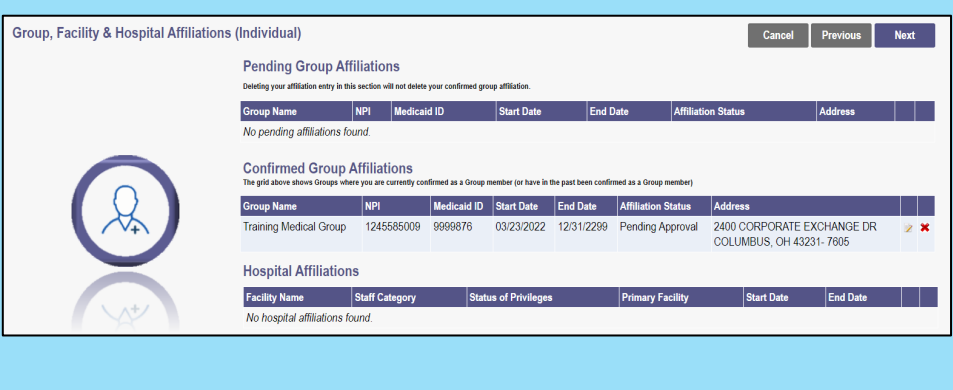

## <span id="page-3-0"></span>**Steps: Confirming an Individual Practitioner's Affiliation as Group**

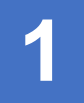

**An affiliation to a group/organization/agency entered by an individual practitioner must be confirmed in PNM by a member of the group/organization/agency. Otherwise, the affiliation will remain in a 'pending' status.**

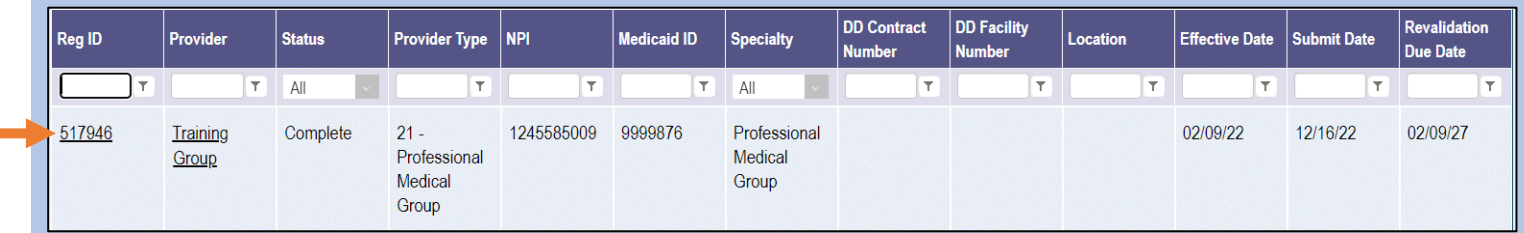

The affiliation confirmation is completed by initiating and finalizing an update to the group/organization/agency's record. Locate the group/organization/agency's record on your dashboard and click on the Reg ID.

*This process can be completed by the Administrator for the group/organization/agency's Medicaid ID or a user with the Agent role, if that Agent has been assigned the 'Enrollment Agent' action by the Administrator.*

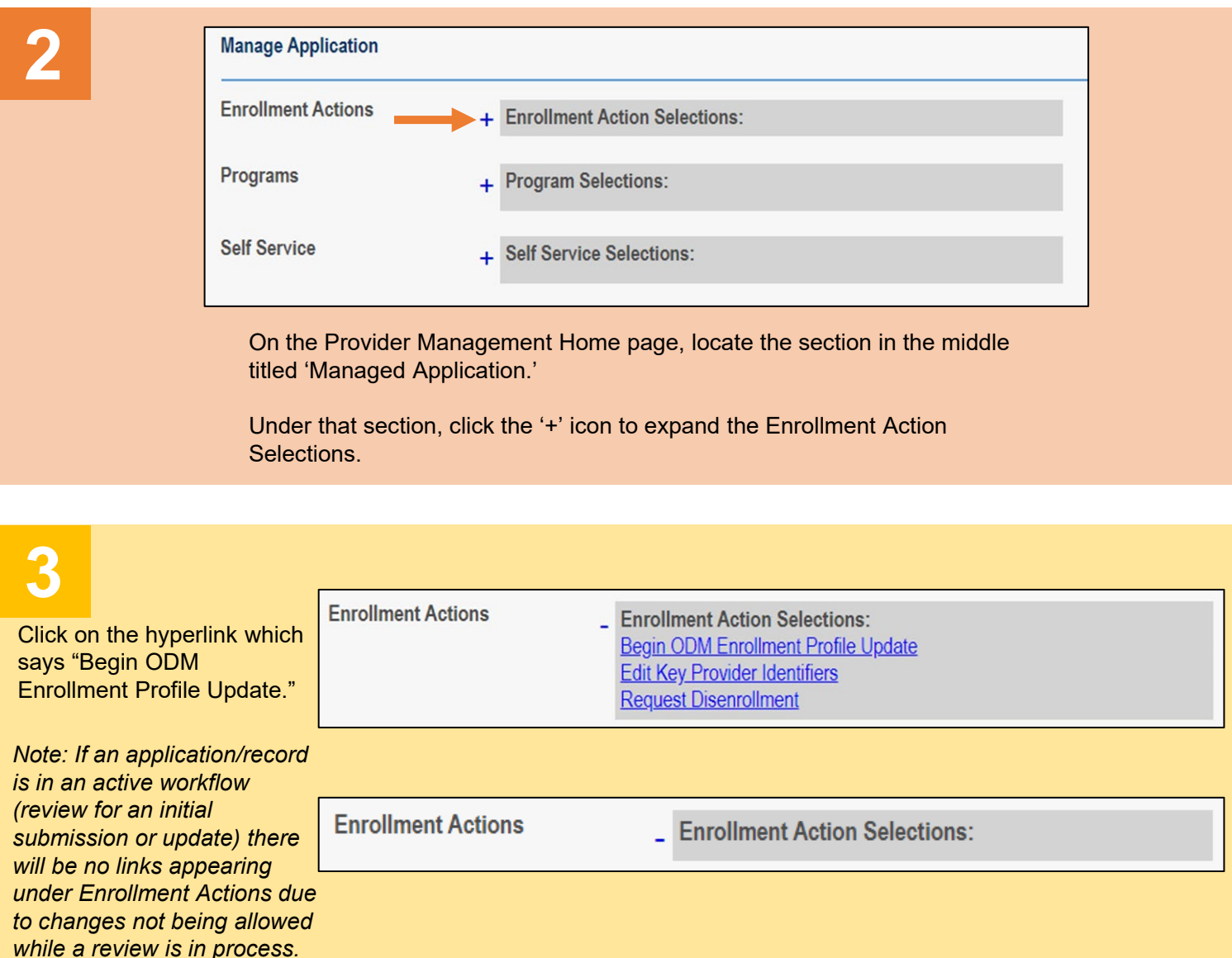

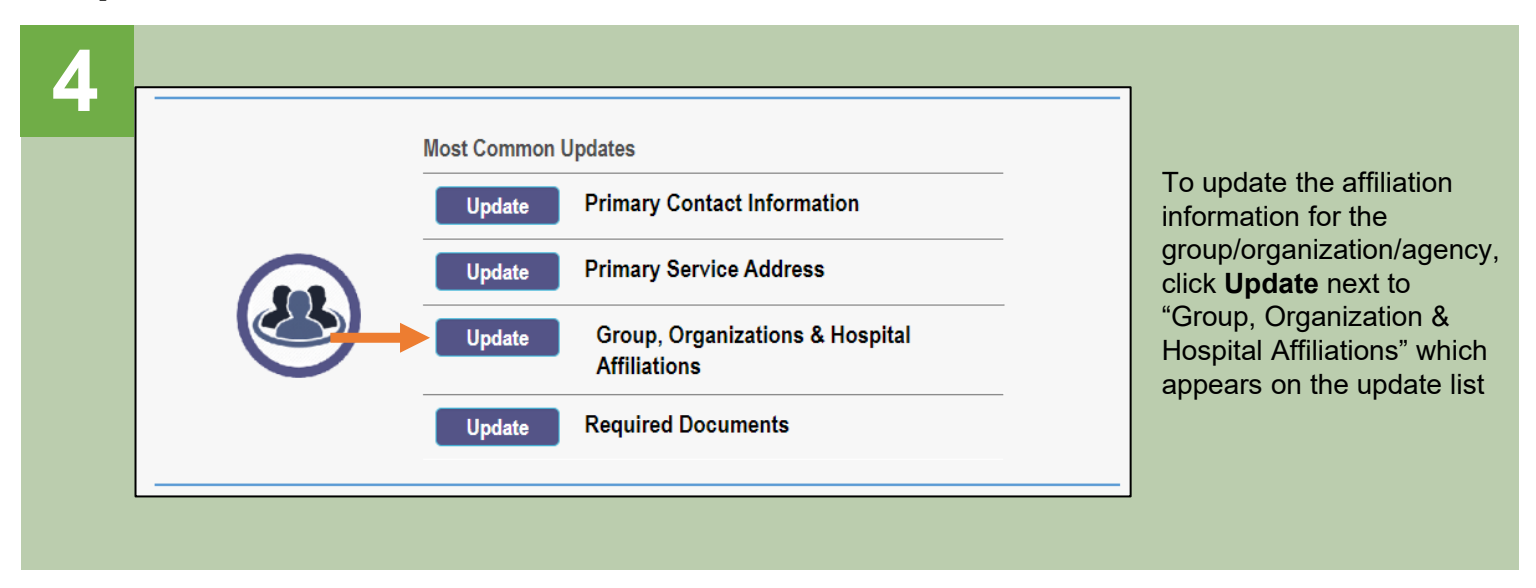

# **5**

- All individual affiliations for the group/organization/agency (regardless of status) appear in the table. *If needed, sort through the page numbers listed to locate practitioners.*
- Any individual practitioners who are 'pending approval' will be highlighted in yellow
- To confirm an affiliation, click on the 'pencil and paper' icon for the practitioner who is 'Pending Approval.'

#### **Individual Providers Associated with Your Group**

In the table below, enter or confirm each individual provider that is associated with your group. For Active affiliations, click on the Individual provider's name to update the Individual's enrollment profile

Note: If the affiliation status displays as 'Individual Enrollment Pending Approval' or as 'Individual Requires Revalidation', the individual provider must create an account in PNM and complete their application for enrollment or re-validation

#### Always verify that NPI you enter for Individuals are correct

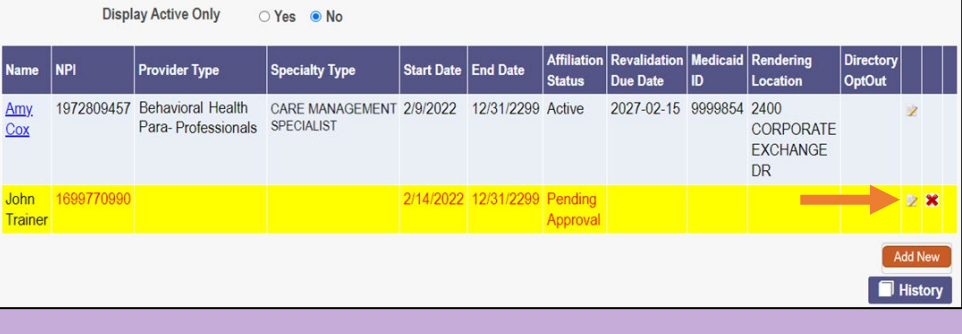

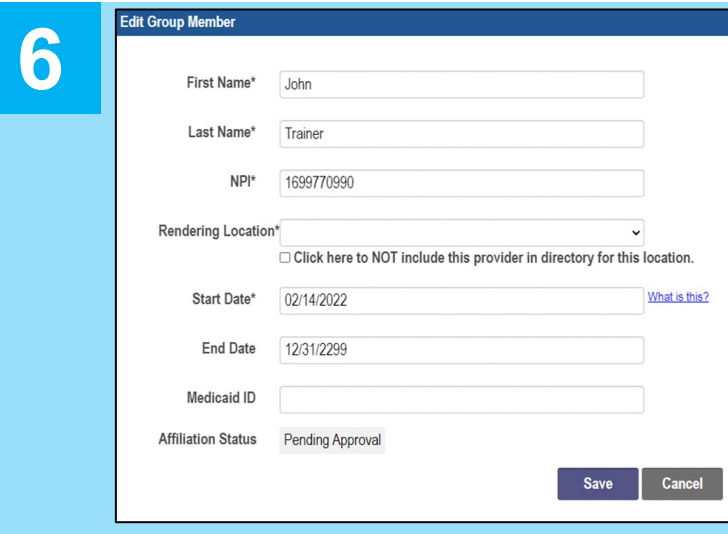

• The individual practitioner's information appears in a pop-up window, including First Name, Last Name, and NPI.

īχ

- Select a 'Rending Location' for the practitioner from the drop-down. *The options listed in the drop-down are the primary service location or any other service locations listed for the group/organization/agency.*
- Update the Start Date for the provider, if needed. *(this cannot be prior to the provider's effective date with Ohio Medicaid)*
- Click **Save**.

# **7**

**9**

- The newly affiliated provider appears on the table without the yellow highlight.
- The Affiliation Status shows 'Confirmed' meaning you have confirmed the individual practitioner is an affiliate of the group/organization/agency.
- If there are more practitioners to confirm, repeat Steps 5-7.

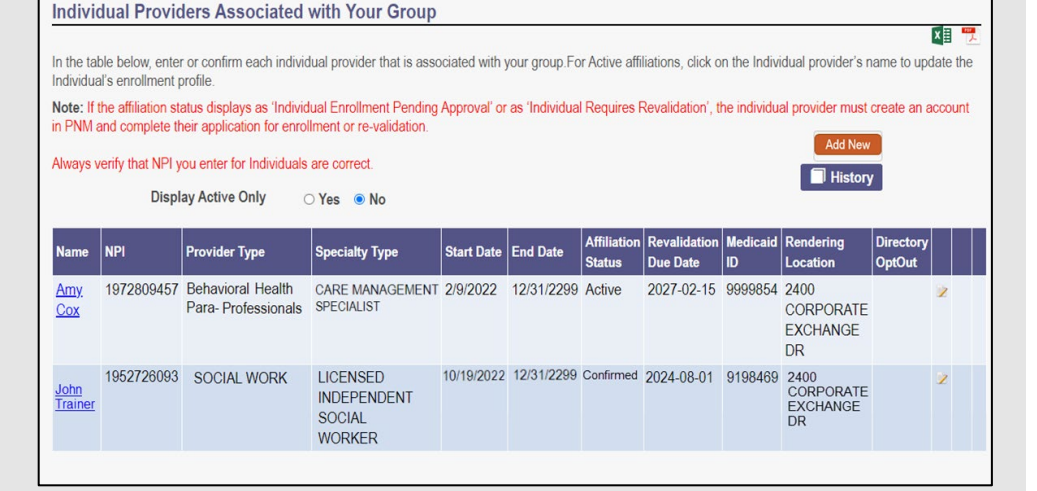

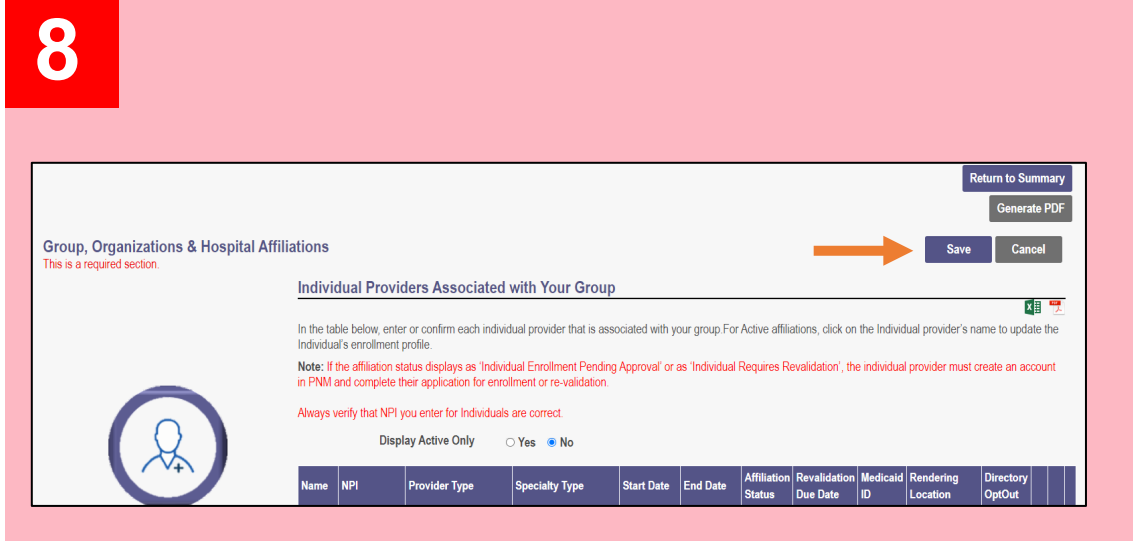

When all 'pending' affiliations have been confirmed, click the **Save**  button at the top of the page, to save the changes made to the Group, Organization & Hospital Affiliations page.

To complete the update process (and the changes to the affiliations) click **Submit for Review.**

*Updates to affiliations go through an automated review process. This review process is necessary for the affiliate's status to be updated to 'Active.'*

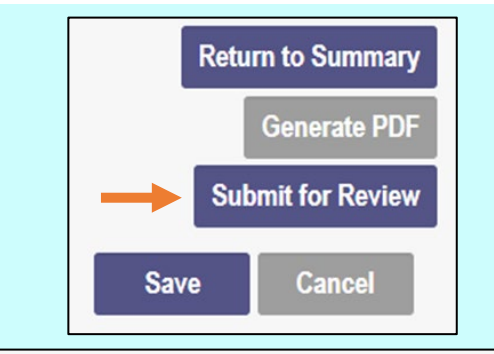

#### **Submission Confirmation**

You have successfully submitted your application to the Medicaid Program. Please allow at least 10 days for processing before attempting to submit any changes.

Click **Return to Home Page**, to go to your dashboard

A submission confirmation message displays indicated that the update has

been submitted.

**Return to Home Page** 

## <span id="page-6-0"></span>**Steps: Adding a new Individual Practitioner Affiliation as Group**

**1**

**A member of the group/organization/agency can add new individual practitioners as affiliates under the group's record. To do this, the provider must be enrolled in Ohio Medicaid and have an NPI number showing in the PNM system. \*This is the recommended best practice\***

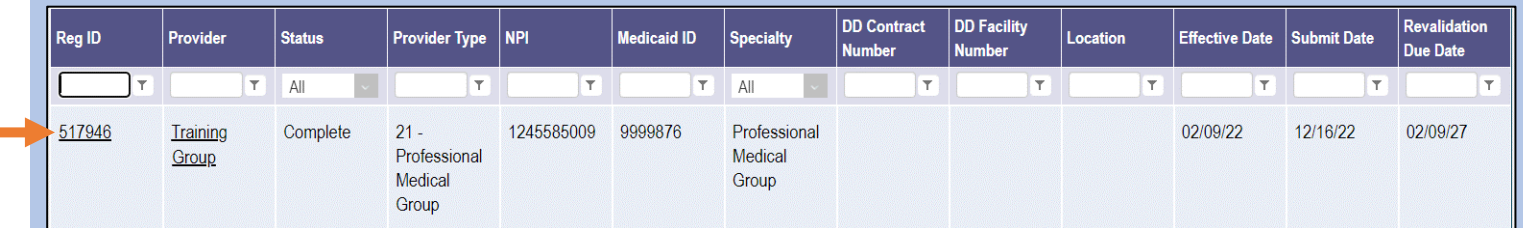

The addition of an individual practitioner to a group is completed by initiating and finalizing an update to the group/organization/agency's record. Locate the group/organization/agency's record on your dashboard and click on the Reg ID.

*This process can be completed by the Administrator for the group/organization/agency's Medicaid ID or a user with the Agent role, if that Agent has been assigned the 'Enrollment Agent' action by the Administrator.*

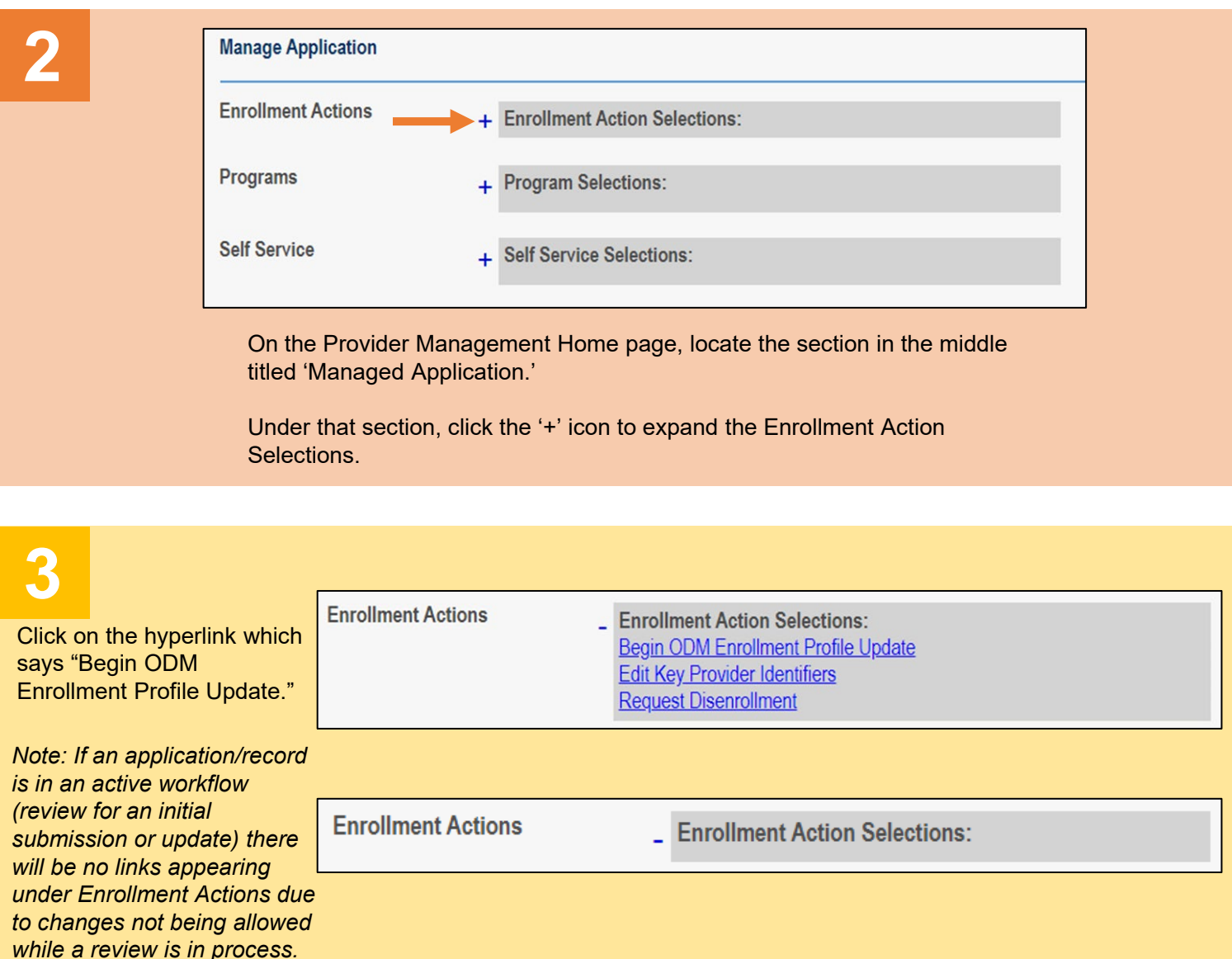

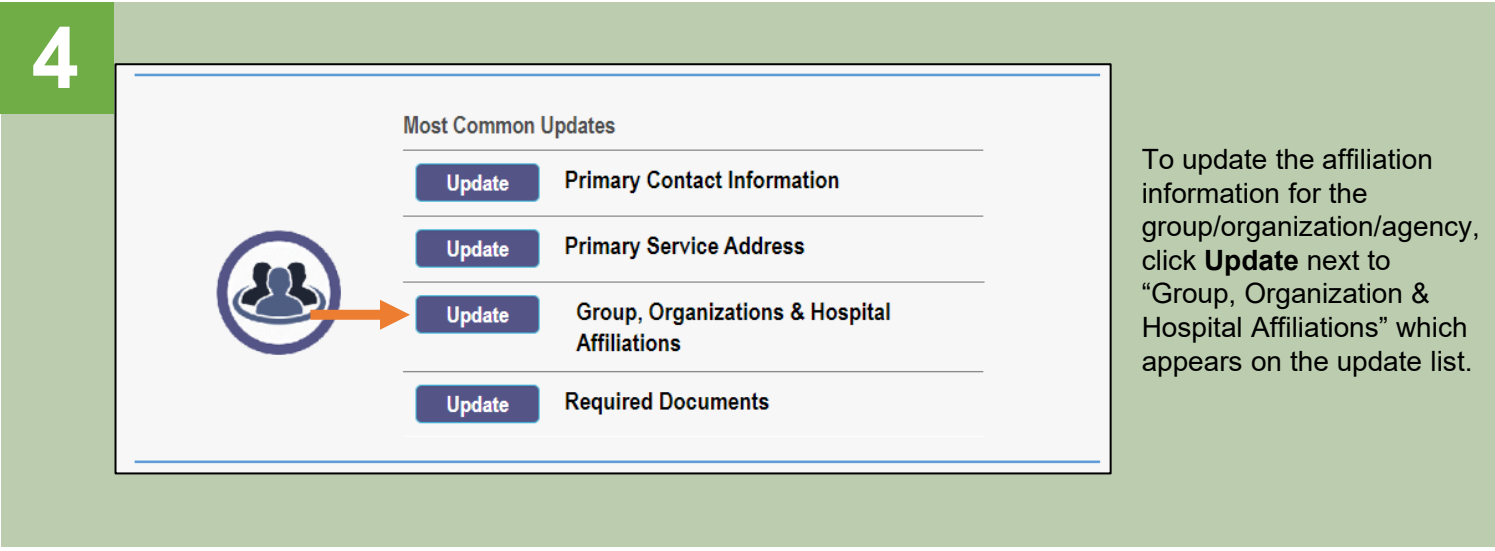

**Individual Providers Associated with Your Group** 

## **5**

- All individual affiliations for the group/organization/agency (regardless of status) appear in the table. *If there are no affiliations for this group, PNM displays a "No affiliations found" message.*
- To add a new individual practitioner as an affiliate to the group/organization/agency, click **Add New**.

In the table below, enter or confirm each individual provider that is associated with your group. For Active affiliations, click on the Individual provider's name to update the Individual's enrollment profile. Note: If the affiliation status displays as 'Individual Enrollment Pending Approval' or as 'Individual Requires Revalidation', the individual provider must create an account in PNM and complete their application for enrollment or re-validation Always verify that NPI you enter for Individuals are correct Display Active Only O Yes O No

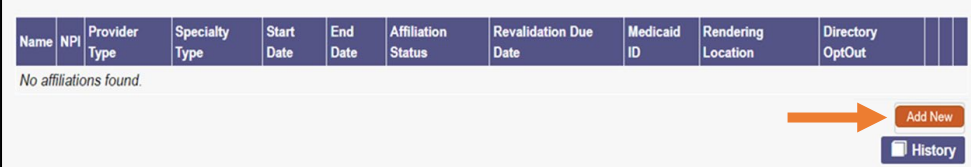

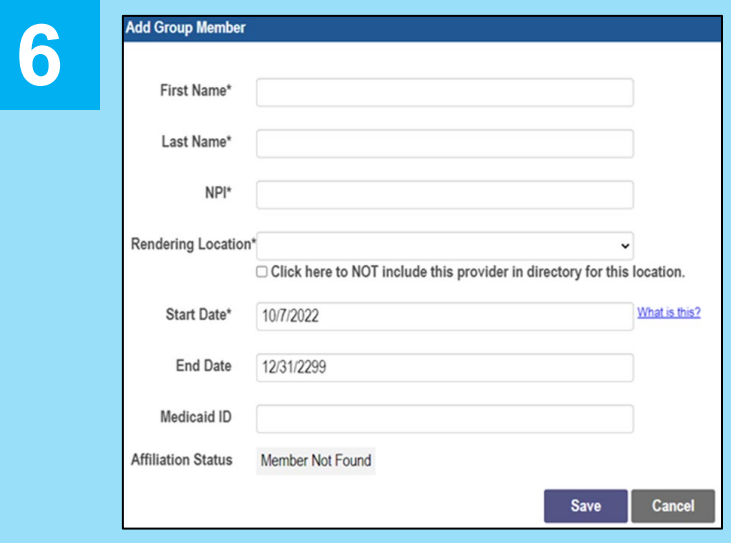

• A pop-up window displays asking you to enter the practitioner's First Name, Last Name, and NPI.

 $x \equiv -$ 

- Select a 'Rending Location' for the practitioner from the drop-down. *The options listed in the drop-down are the primary service location or any other service locations listed for the group/organization/agency.*
- Enter the Start Date for the provider. *(this cannot be prior to the provider's effective date with Ohio Medicaid)*
- Click **Save**.

**Individual Providers Associated with Your Group** 

### **Steps:**

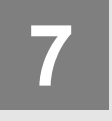

**9**

**7** • The newly affiliated<br>practitioner appears<br>table. practitioner appears on the table.

- The Affiliation Status shows 'Confirmed' meaning you have confirmed the individual practitioner is an affiliate of the group/ organization/agency.
- If there are more locations to list for the added individual or more practitioners to add, repeat Steps 5-7.

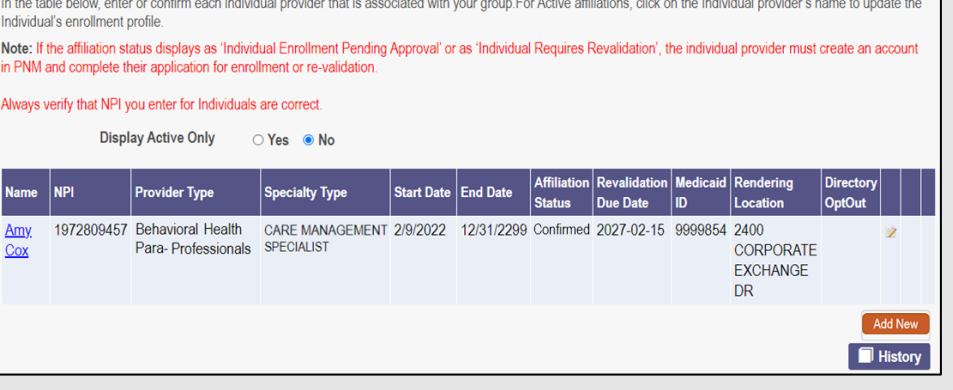

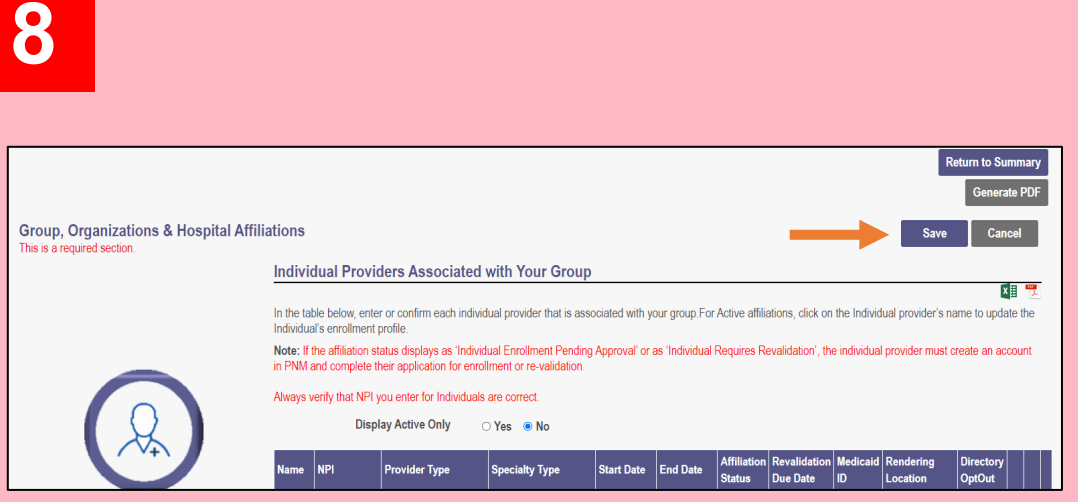

When all practitioners have been added, click the **Save** button at the top of the page, to save the changes made to the Group, Organization & Hospital Affiliations page.

**x≣ "** 

To complete the update process (and the changes to the affiliations) click **Submit for Review.**

*Updates to affiliations go through an automated review process. This review process is necessary for the affiliate's status to be updated to 'Active.'*

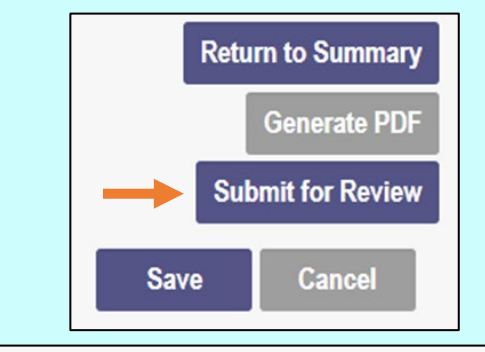

#### **Submission Confirmation**

You have successfully submitted your application to the Medicaid Program. Please allow at least 10 days for processing before attempting to submit any changes.

Click **Return to Home Page**, to go to your dashboard.

A submission confirmation message displays indicated that the update has

been submitted.

**Return to Home Page** 

## <span id="page-9-0"></span>**Steps: Removing an Individual Practitioner Affiliation as Group**

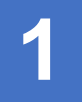

*while a review is in process.*

**A member of the group/organization/agency can end an individual practitioner's affiliation under the group's record.** 

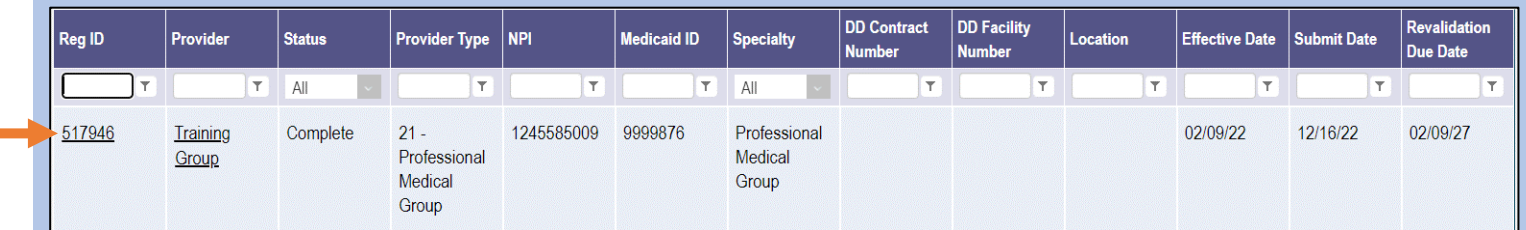

The removal of an individual practitioner from a group is completed by initiating and finalizing an update to the group/organization/agency's record. Locate the group/organization/agency's record on your dashboard and click on the Reg ID.

*This process can be completed by the Administrator for the group/organization/agency's Medicaid ID or a user with the Agent role, if that Agent has been assigned the 'Enrollment Agent' action by the Administrator.*

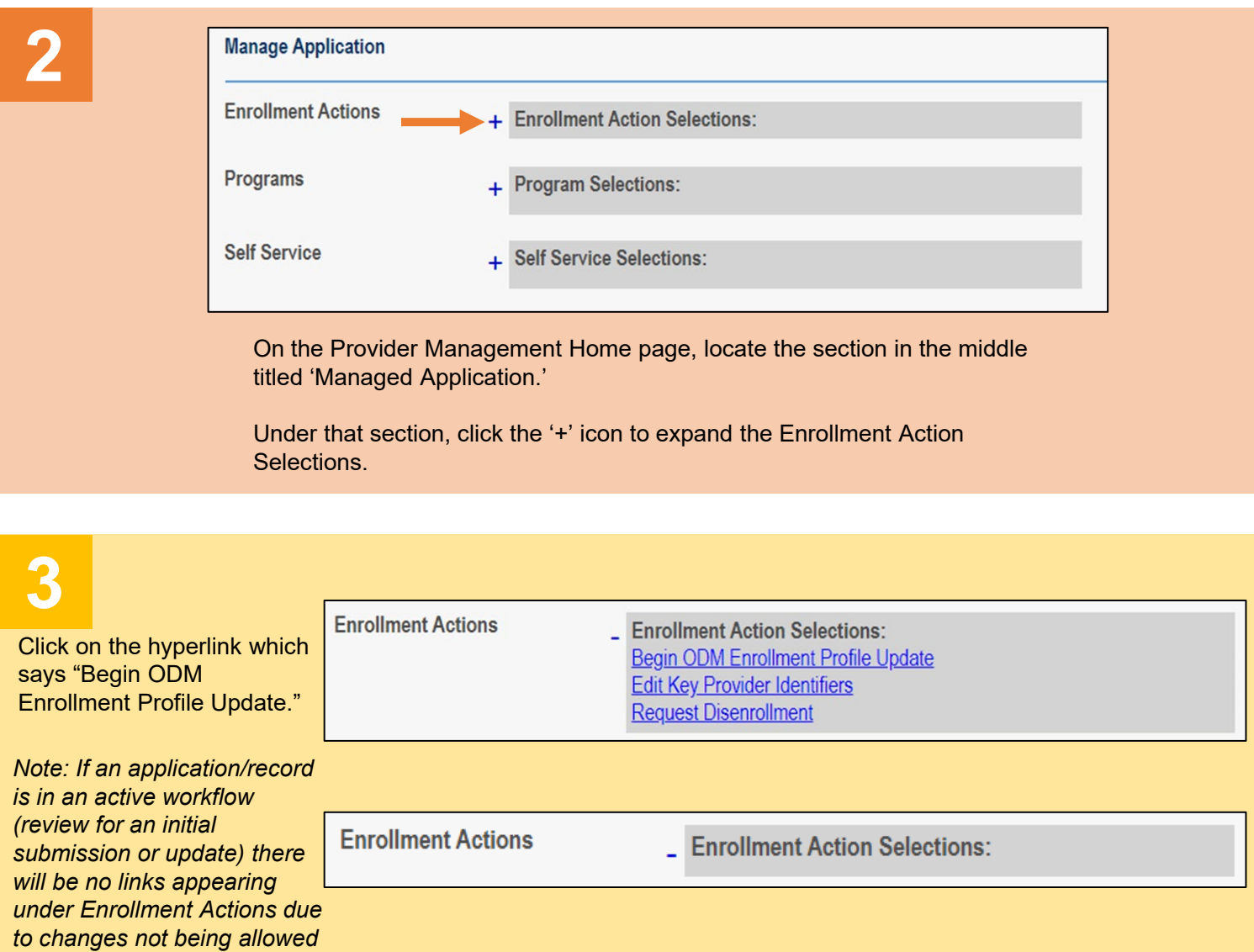

![](_page_10_Figure_2.jpeg)

# **5**

#### **Individual Providers Associated with Your Group**

All individual affiliations for the group/organization/agency (regardless of status) appear in the table.

Locate the individual practitioner that is no longer affiliated with the group and click the 'pencil and paper' icon to edit information.

In the table below, enter or confirm each individual provider that is associated with your group. For Active affiliations, click on the Individual provider's name to update the Individual's enrollment profile

Note: If the affiliation status displays as 'Individual Enrollment Pending Approval' or as 'Individual Requires Revalidation', the individual provider must create an account in PNM and complete their application for enrollment or re-validation

#### Always verify that NPI you enter for Individuals are correct

![](_page_10_Picture_168.jpeg)

![](_page_10_Picture_169.jpeg)

• A pop-up window displays showing the details of the individual practitioner.

図 F

- Edit the End Date to change it from an infinite date (12/31/2299) to the date that the affiliation ended with the individual practitioner. *(If this date is in the future, the practitioner's affiliation will not be removed until that date).*
- Click **Save**.

**Individual Providers Associated with Your Group** 

## **Steps:**

![](_page_11_Picture_2.jpeg)

**9**

- The removed practitioner appears on the table with a status of 'Pending Removal.'
- The 'Pending Removal' status will update to 'Removed' after the update is fully processed *(or after the end date is reached, if it is a future date).*
- If there are more practitioners to remove, repeat Steps 5-7.

![](_page_11_Picture_165.jpeg)

![](_page_11_Picture_166.jpeg)

When all practitioners have been removed, click the **Save** button at the top of the page, to save the changes made to the Group, Organization & Hospital Affiliations page.

 $x \equiv$ 

To complete the update process (and the changes to the affiliations) click **Submit for Review.**

*Updates to affiliations go through an automated review process.*

A submission confirmation message displays indicated that the update has

Click **Return to Home Page**, to go to

been submitted.

your dashboard.

![](_page_11_Figure_11.jpeg)

#### **Submission Confirmation**

You have successfully submitted your application to the Medicaid Program. Please allow at least 10 days for processing before attempting to submit any changes.

**Return to Home Page** 

In the table below, enter or confirm each individual provider that is associated with your group. For Active affiliations, click on the Individual provider's name to update the